Для обучения на открытой платформе <http://edu.rkomi.ru/> **необходимо пройти регистрацию** и начать обучение по выбранному модулю.

Краткая инструкция пользователя

1. Открываем сайт [edu.rkomi.ru.](http://edu.rkomi.ru/) Наверху справа нажимаем кнопку «Вход».

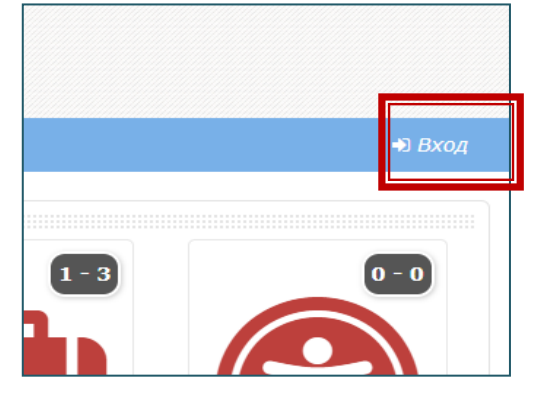

2. Нажимаем на кнопку «Создать учётную запись».

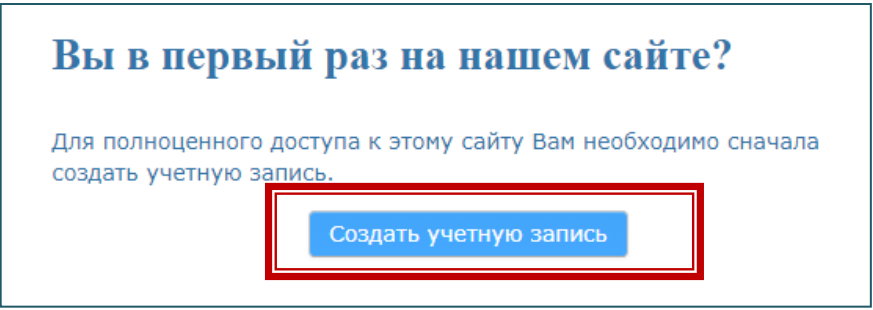

3. Заполняем профиль пользователя. Данная страница появляется не только при регистрации, но и при появлении новых требований к профилю пользователя. После заполнения необходимо нажать «Сохранить».

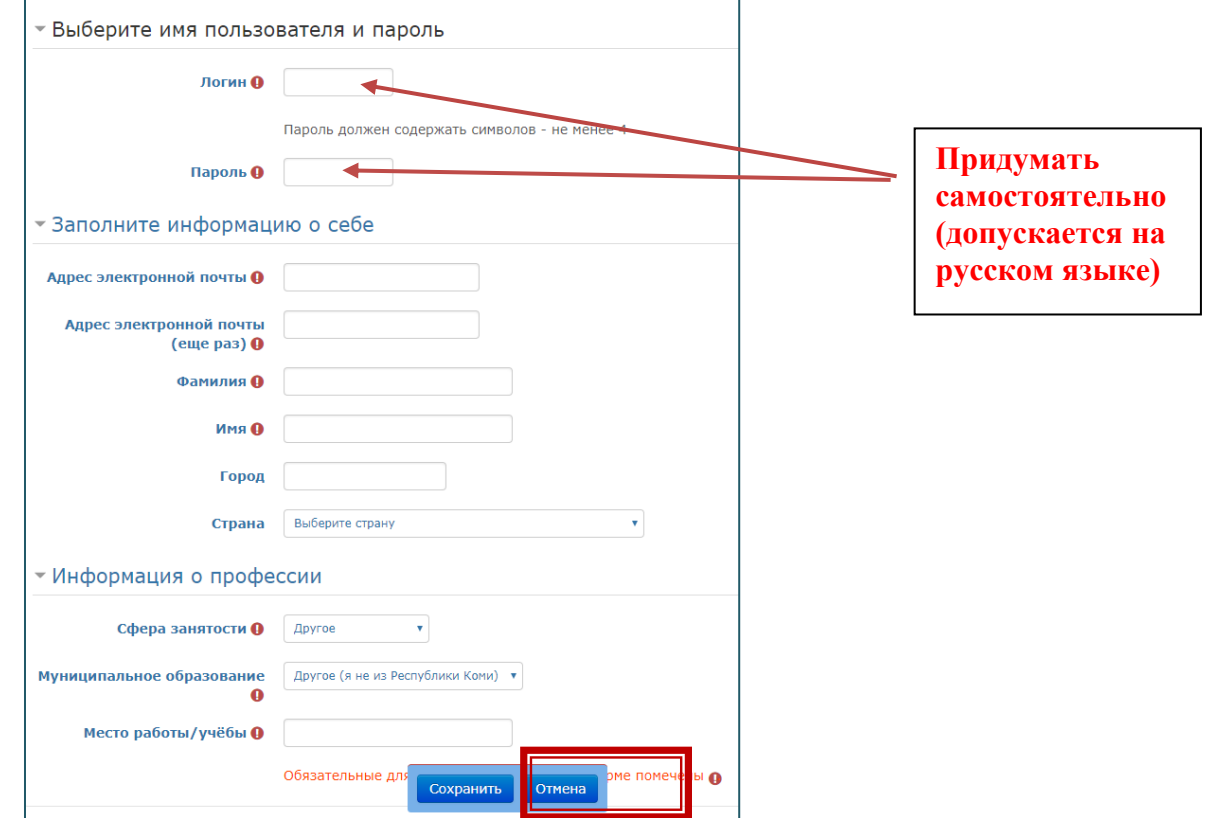

4. Система отправит письмо со ссылкой для подтверждения на вашу почту. **Необходимо открыть ссылку для активации учётной записи. Если ссылка не пришла, проверьте нежелательную почту и спам.** 

После активации выполняем вход в систему.

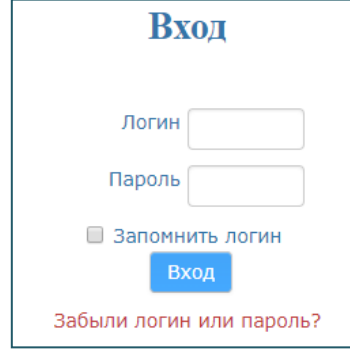